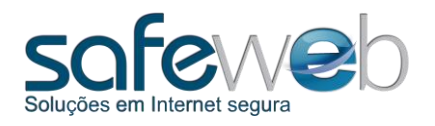

**Manual de Acesso e Utilização ao Safeweb eNota NFSe**

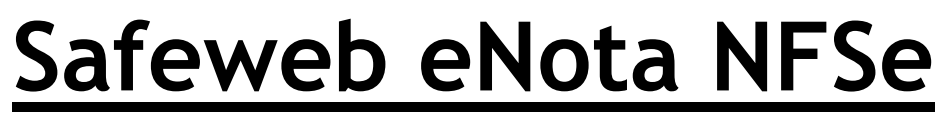

**Sistema de Nota Fiscal de Serviço eletrônica**

**Manual do Usuário - Versão 1.0.0**

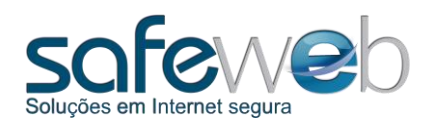

## **1. Sobre**

O eNota NFSe é um sistema de emissão de Nota Fiscal de Serviço eletrônica, totalmente desenvolvido pela Safeweb. Foi criado com o objetivo de gerenciar os Recibos Provisórios de Serviço (RPS) do contribuinte, que são gerados previamente com as informações do prestador, do tomador e do serviço. Além disso, o eNota NFSe permite que o contribuinte envie seus recibos para a Prefeitura do seu município, gerando notas fiscais de serviço eletrônicas (NFSe).

Para ter o software estabelecido no computador, o sistema deve ser instalado e ativado logo em seguida. Para ser ativado corretamente, o contribuinte precisa estar cadastrado na Prefeitura. Além do cadastro, é necessário um certificado digital que é a comunicação direta com a Prefeitura e que também assina os recibos do contribuinte.

O processo de ativação e de emissão dos recibos acontece quando o sistema opera em modo online, ou seja, com conexão à Internet. Se o computador não estiver conectado na Internet, o eNota NFSe gera os recibos do contribuinte normalmente, imprimindo e entregando os recibos aos clientes.

No entanto, sem acesso à Internet, o contribuinte deverá exportar os recibos para alguma mídia, por exemplo, *pen drive* ou CD. E encaminhá-los no website da Prefeitura, transformando-os em notas fiscais.

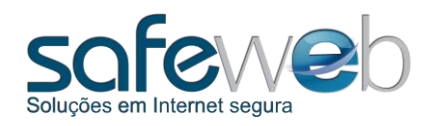

## **2. Itens do Manual**

No manual você encontra as descrições de cada etapa e telas de preenchimento do sistema eNota NFSe, assim como os procedimentos adequados para os recibos provisórios de serviços (RPS) se tornarem notas fiscais.

Abaixo estão os itens deste manual, separados por assunto:

#### **Conteúdo**

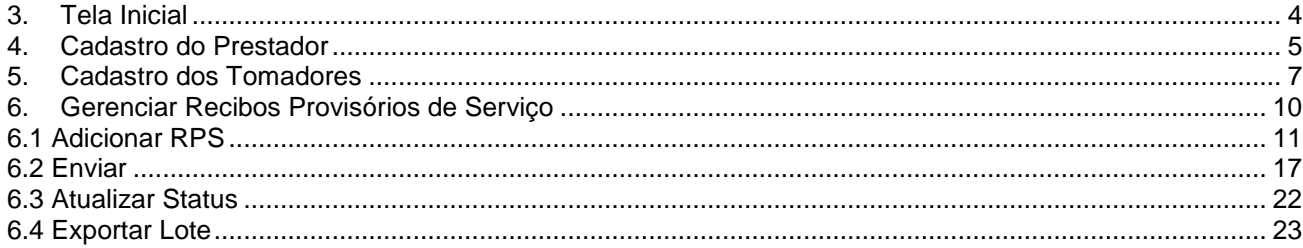

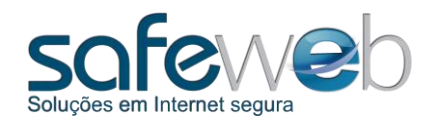

# <span id="page-3-0"></span>**3. Tela Inicial**

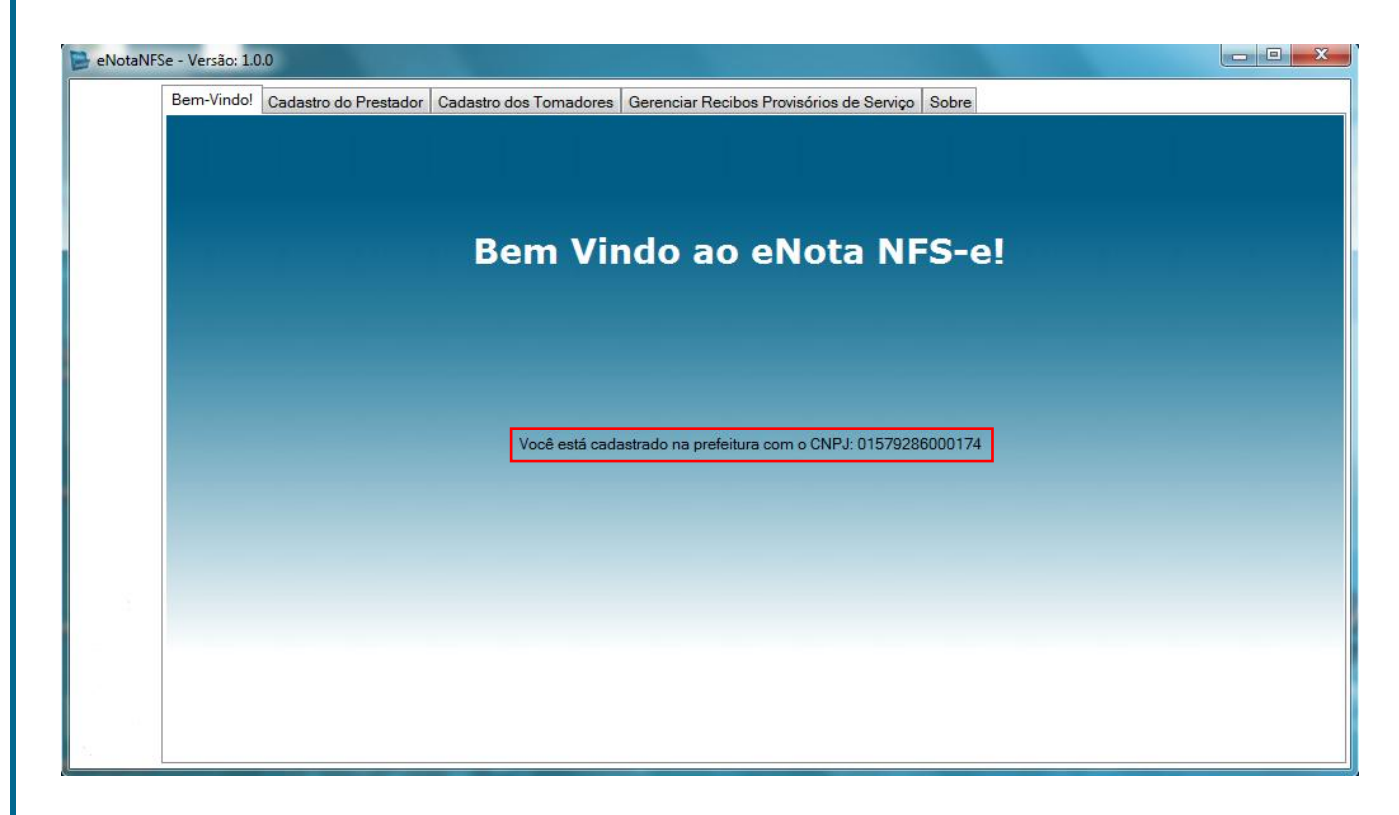

Esta é a tela de abertura do sistema de emissão de Nota Fiscal de Serviço eletrônica da Prefeitura. Ela identifica a empresa cadastrada na Prefeitura do município em vigência.

O eNota NFSe confirma, através do número do CNPJ disponível na tela, quem é o contribuinte que está utilizando o sistema.

O número é possível ser visualizado no meio da tela, como mostra a figura acima.

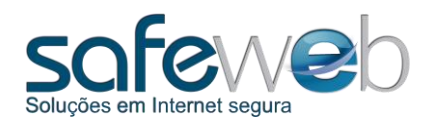

# <span id="page-4-0"></span>**4. Cadastro do Prestador**

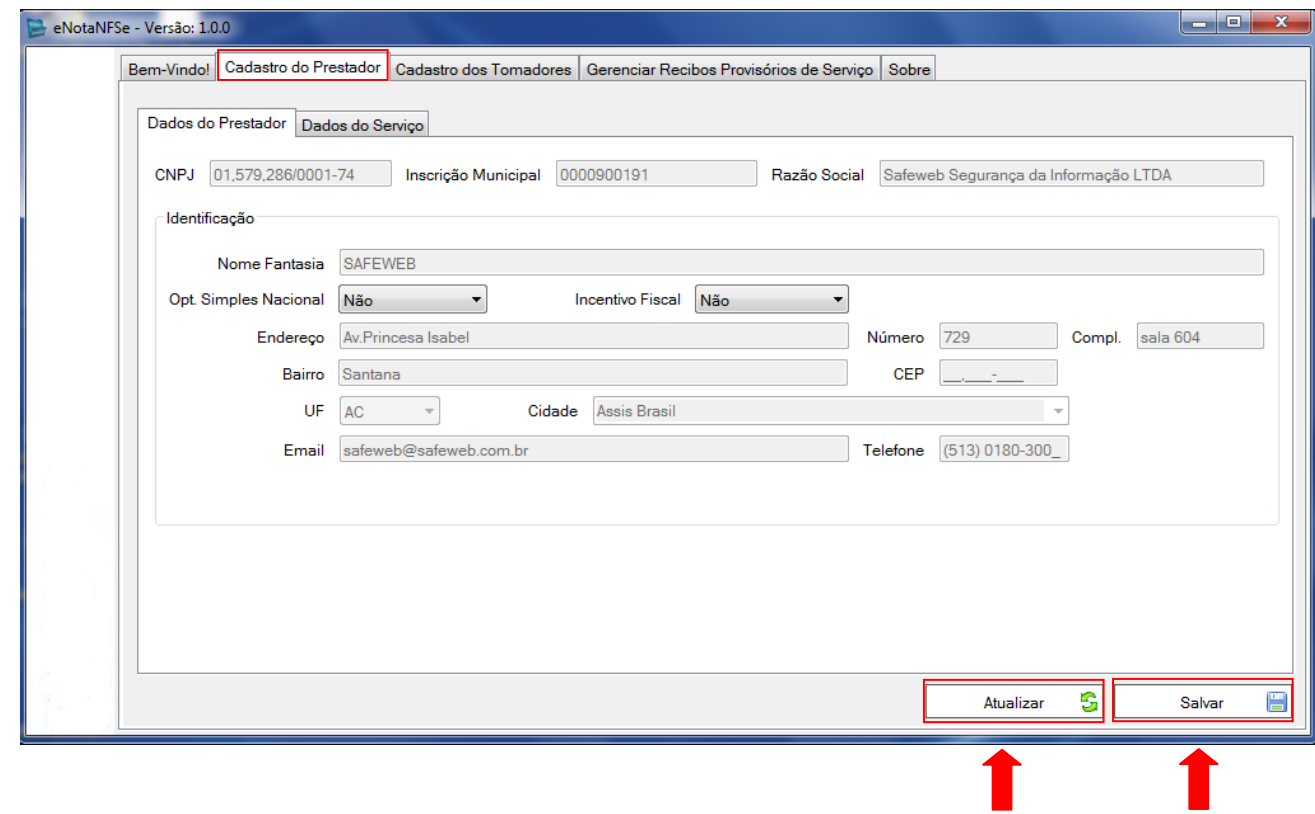

Vamos iniciar o preenchimento dos dados dos recibos. Para isso, o primeiro passo é identificar quem é o prestador do serviço.

Clique na aba do "Cadastro do Prestador", que identifica a empresa prestadora do serviço para outra empresa ou pessoa física.

Dentro deste cadastro há duas outras abas de preenchimento: "Dados do Prestador" (obrigatório) e "Dados do Serviço", que mostram a identificação do prestador.

Nos dados do prestador, os campos de identificação já estarão preenchidos a partir da ativação prévia do sistema.

Quando estiver verificando as informações da sua empresa e encontrar algum erro, ou outro item que precise de alteração, entre em contato com a Prefeitura para correções e retorne ao sistema eNota NFSe.

Para visualizar as modificações, clique no botão "Atualizar", localizado no final da página à direita.

E se todas as informações estiverem corretas clique, no botão "Salvar".

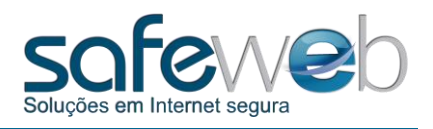

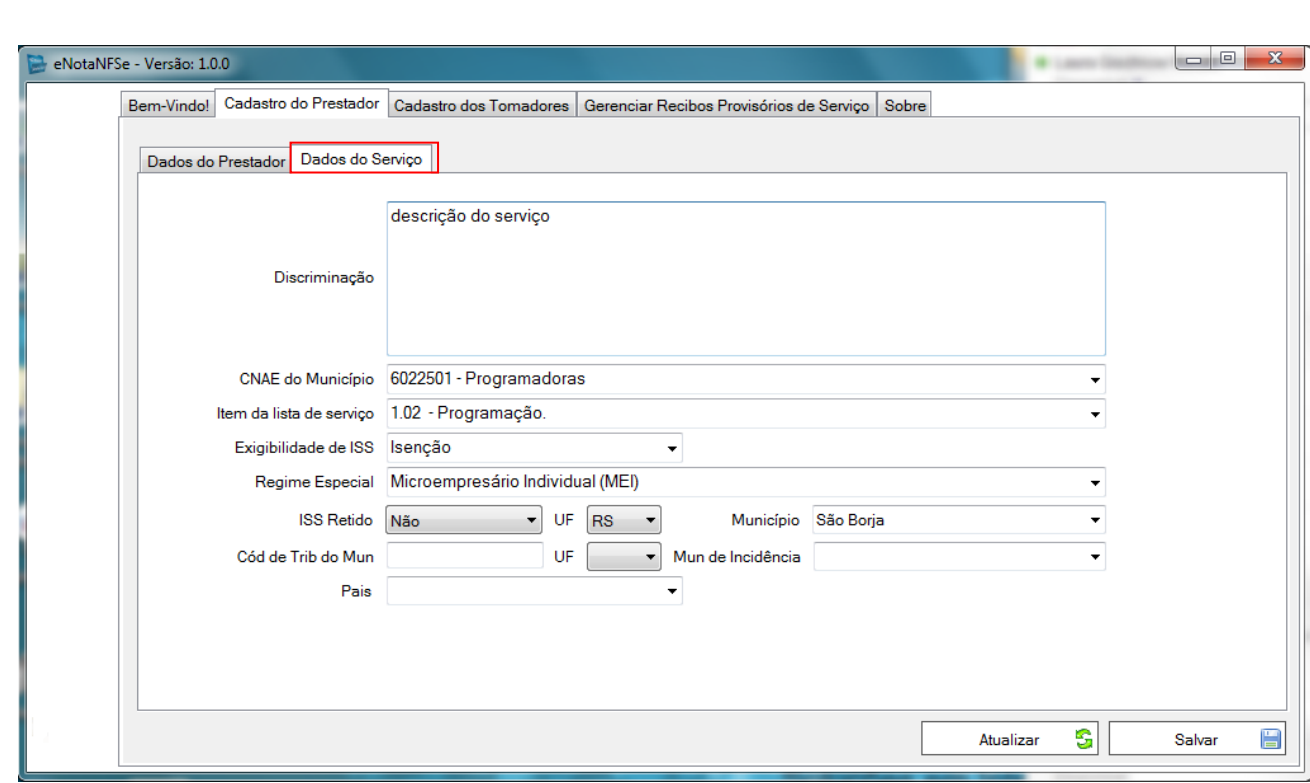

Já a aba dos dados do serviço do prestador, por não ter os seus campos obrigatórios de resposta, pode ser deixada em branco, porém necessariamente estas informações serão exigidas ao criar o recibo provisório de serviço mais a frente.

Portando, preenchê-los neste momento agilizará o processo de criação do Recibo Provisório de Serviço (RPS), que virá a se tornar Nota Fiscal.

Para saber mais sobre os campos acima, no título para adicionar RPS você encontra maiores detalhes.

*Dica: quanto mais informações forem respondidas, mais completo o recibo será.*

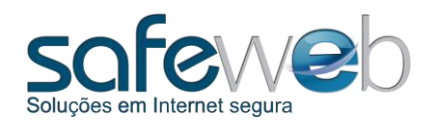

# <span id="page-6-0"></span>**5. Cadastro dos Tomadores**

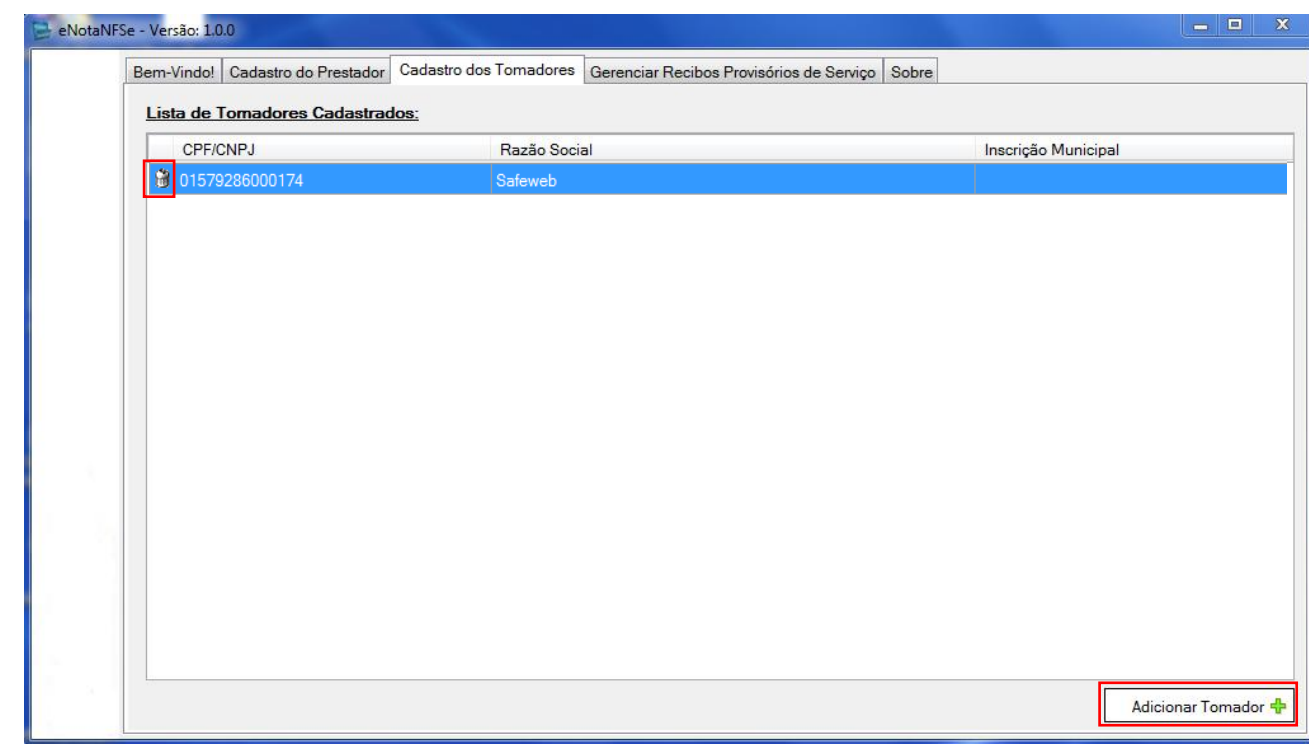

Esta é a aba que corresponde ao cadastro do(s) tomador(es) do serviço.

Esta primeira tela mostra a lista dos tomadores que são acrescentados conforme a necessidade do prestador.

Assim como vários tomadores podem ser adicionados na lista, também é possível excluí-los quando não tiverem mais uso.

Para excluir, clique no ícone da lixeira, localizado no alto da tela à esquerda.

Uma opção para editar um tomador, é dar um duplo clique em cima do que desejar.

Já para adicionar um tomador, clique no botão correspondente no canto inferior direito da tela.

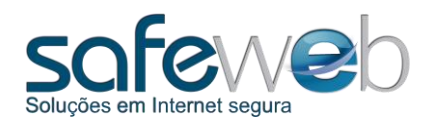

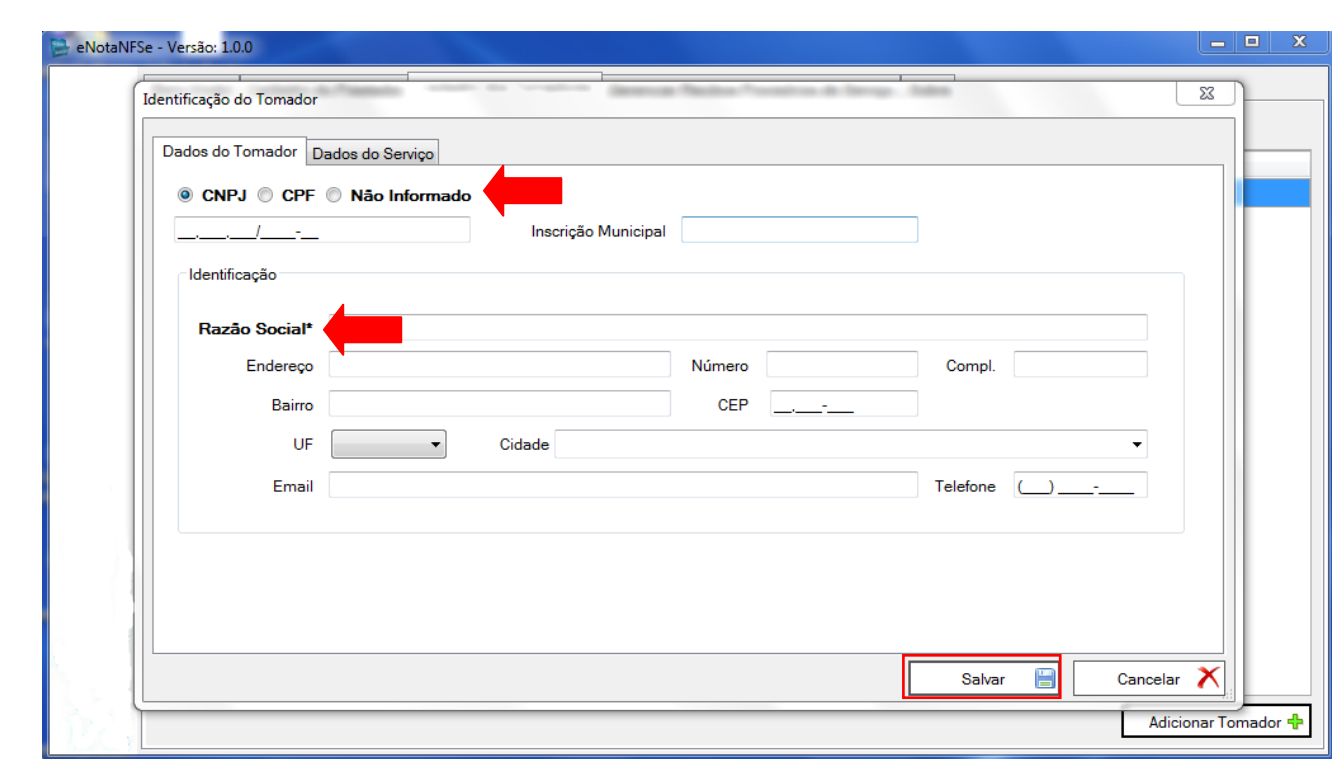

Assim como o cadastro do prestador, os dos tomadores também possuem duas abas de dados: identificação e serviço.

Nos dados de identificação, complete ao menos os campos em negrito e com asterisco, pois estes são obrigatórios, como mostra a figura acima.

Vejamos alguns campos que aparecem nesta tela:

*CNPJ – c*ampo alfanumérico único que identifica uma pessoa jurídica junto a Receita Federal Brasileira.

*Inscrição Municipal* - campo de preenchimento não obrigatório, no qual se deve informar, quando houver, o número da inscrição municipal do tomador do serviço. Não deve ser preenchido quando o tomador de serviços não tiver inscrição junto ao Cadastro Fiscal de Contribuintes do Município.

*Razão Social -* campo de preenchimento não obrigatório, no qual se deve informar o nome ou a razão social do tomador dos serviços. Quando for informado o número do CNPJ ou do CPF, este campo é de preenchimento obrigatório.

Não finalize sem antes clicar em "Salvar", para guardar as informações.

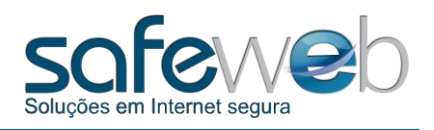

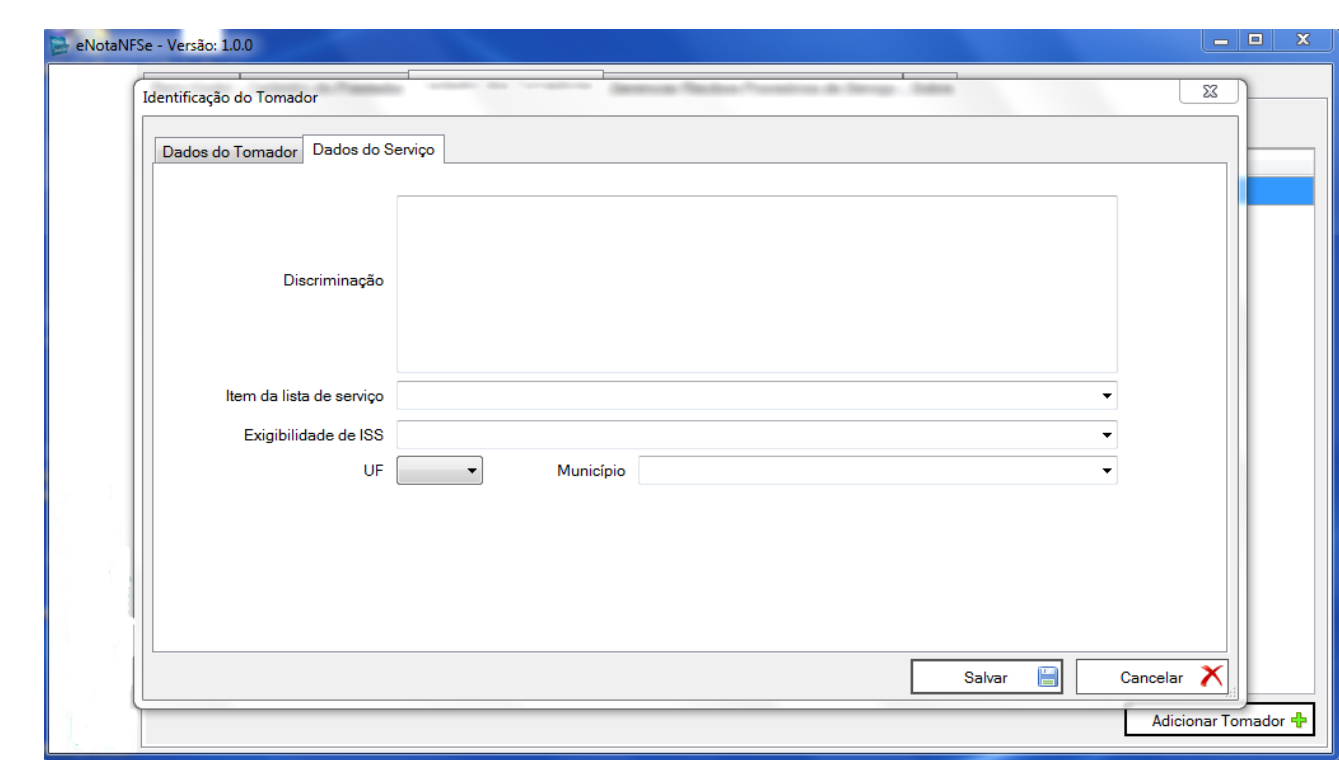

Nos dados do serviço do tomador, há alguns campos familiares aos do serviço do prestador. Também não é uma aba que deve ser preenchida obrigatoriamente, salvo recomendações feitas anteriormente (página 6).

Se preferir completar, insira as informações nas lacunas sobre o tipo de serviço que normalmente é prestado ao tomador.

Quando houver alteração, salvar a tela.

*Dica: quanto mais informações forem respondidas, mais completo a nota fiscal será.*

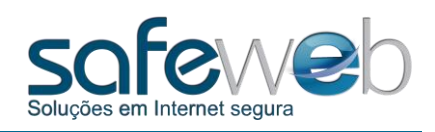

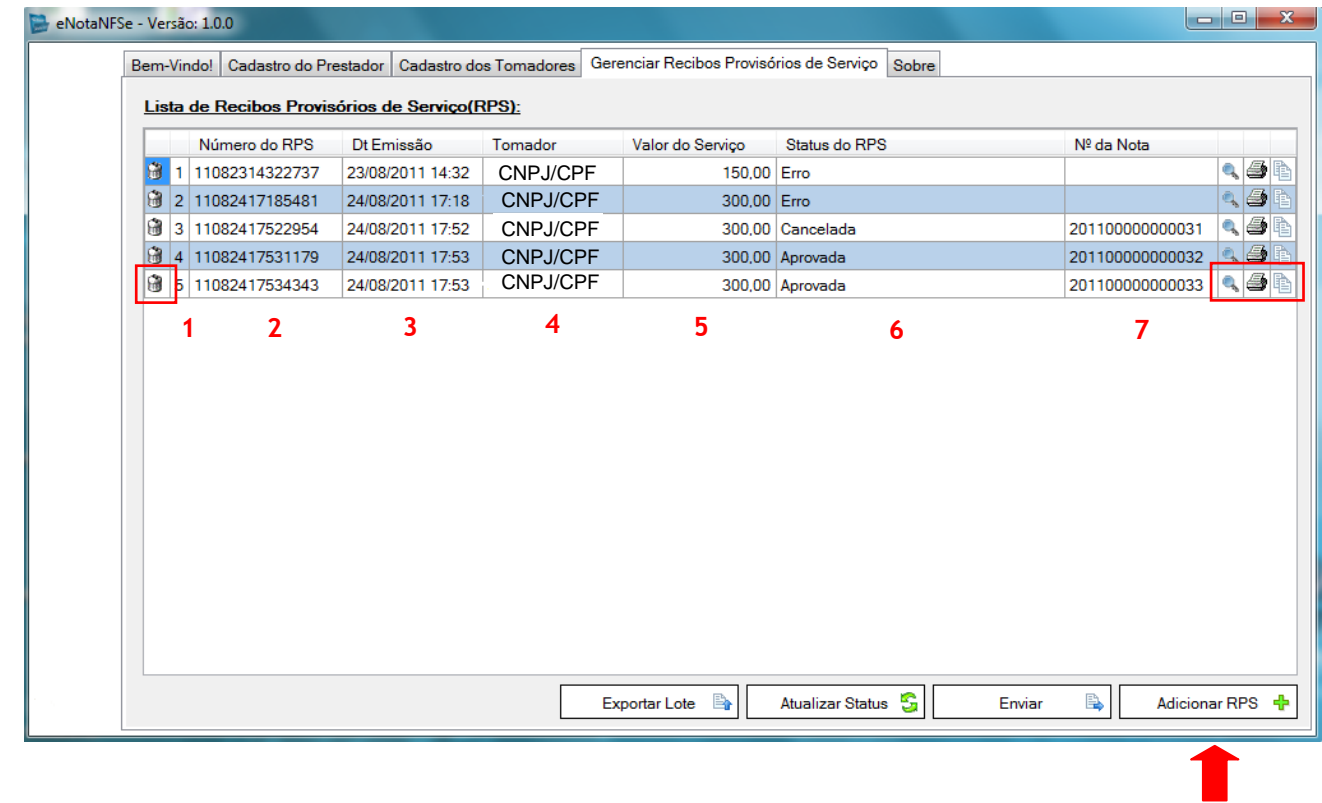

# <span id="page-9-0"></span>**6. Gerenciar Recibos Provisórios de Serviço**

Esta é a tela que corresponde aos recibos provisórios de serviço, que se tornarão notas fiscais, conforme análise e resposta da Prefeitura.

Na lista de RPS, aparecem os dados dos recibos assim que estes são adicionados.

O sistema automaticamente distribui os recibos em ordem crescente (1).

Em seguida, temos o "Número do RPS" (2), criado pelo sistema após acrescentar o RPS.

A "Data de Emissão" (3) é o dia em que o recibo foi enviado para a Prefeitura.

O "Tomador" (4) representa o número do CNPJ/CPF de identificação do tomador do serviço.

O "Valor do Serviço" (5) corresponde à quantia cobrada pelo serviço.

Para a situação atual do recibo, observamos o item "Status do RPS" (6).

E o "Nº da Nota" (7) aparece quando a Prefeitura autorizar a validação do recibo.

Além disso, há alguns ícones de edição dos recibos provisórios de serviços.

Temos a lixeira, que exclui o recibo, porém somente antes de ser impresso ou enviado à Prefeitura.

A lupa permite a visualização do recibo e em alguns casos, conforme o status pode ser editado.

A impressora imprime uma cópia do recibo também conforme o status.

E o ícone do papel duplicado faz uma cópia para caso de querer emitir uma nota fiscal com os mesmos dados de uma anterior.

Para adicionar um RPS, clique no botão correspondente.

*Importante: depois de impresso, o recibo não pode mais ser excluído.*

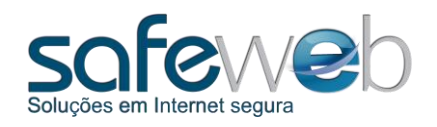

## <span id="page-10-0"></span>**6.1 Adicionar RPS**

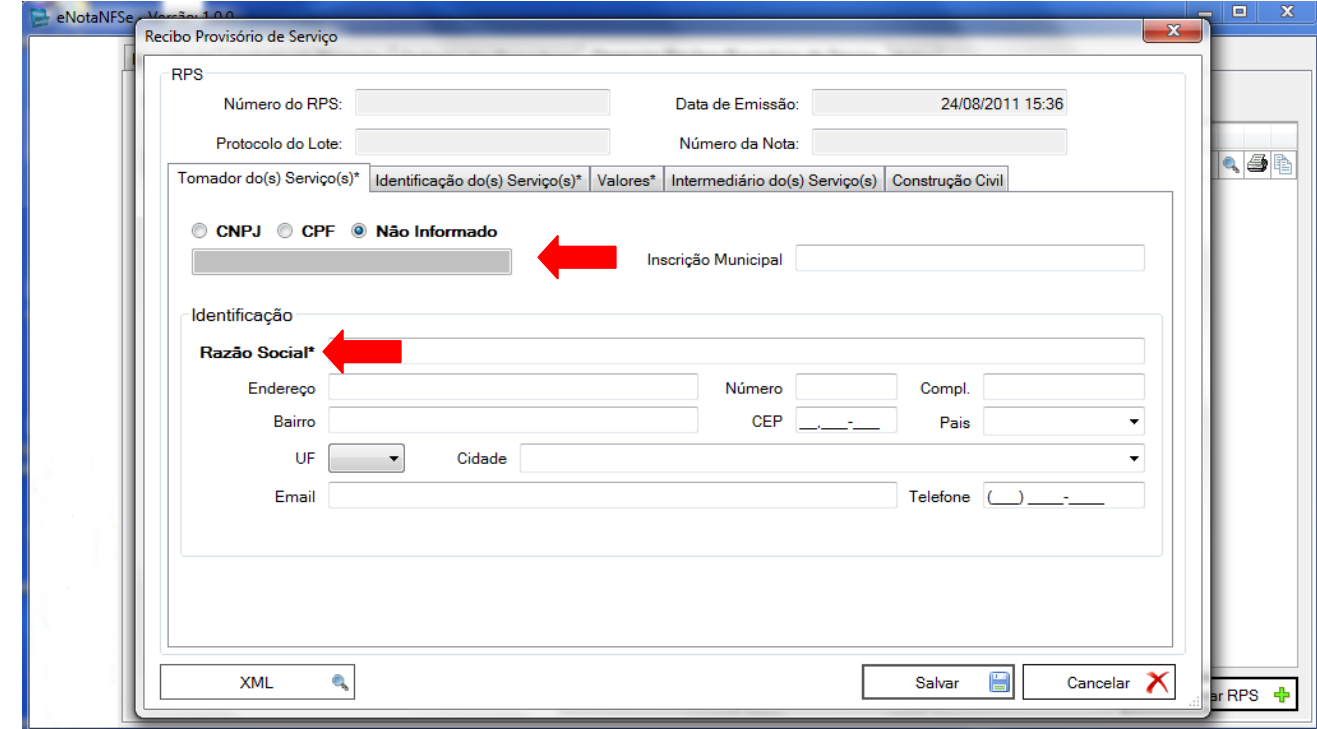

Aqui começa o processo de preenchimento dos dados para o recibo provisório de serviço propriamente dito.

Esta é a primeira tela de preenchimento: "Tomador do Serviço". Insira os dados do tomador do serviço do recibo em questão.

Como mostramos anteriormente neste manual, se todos os dados do tomador forem preenchidos na tela correspondente (item "5. Cadastro dos Tomadores"), ao digitar o CNPJ ou CPF deste, os dados serão buscados e completados automaticamente.

Caso não tenha adicionado, necessariamente será preciso preencher pelo menos os campos em negrito (CNPJ/CPF/Não Informado e Razão Social).

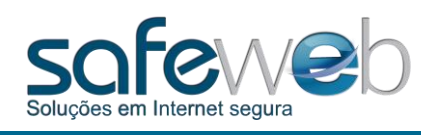

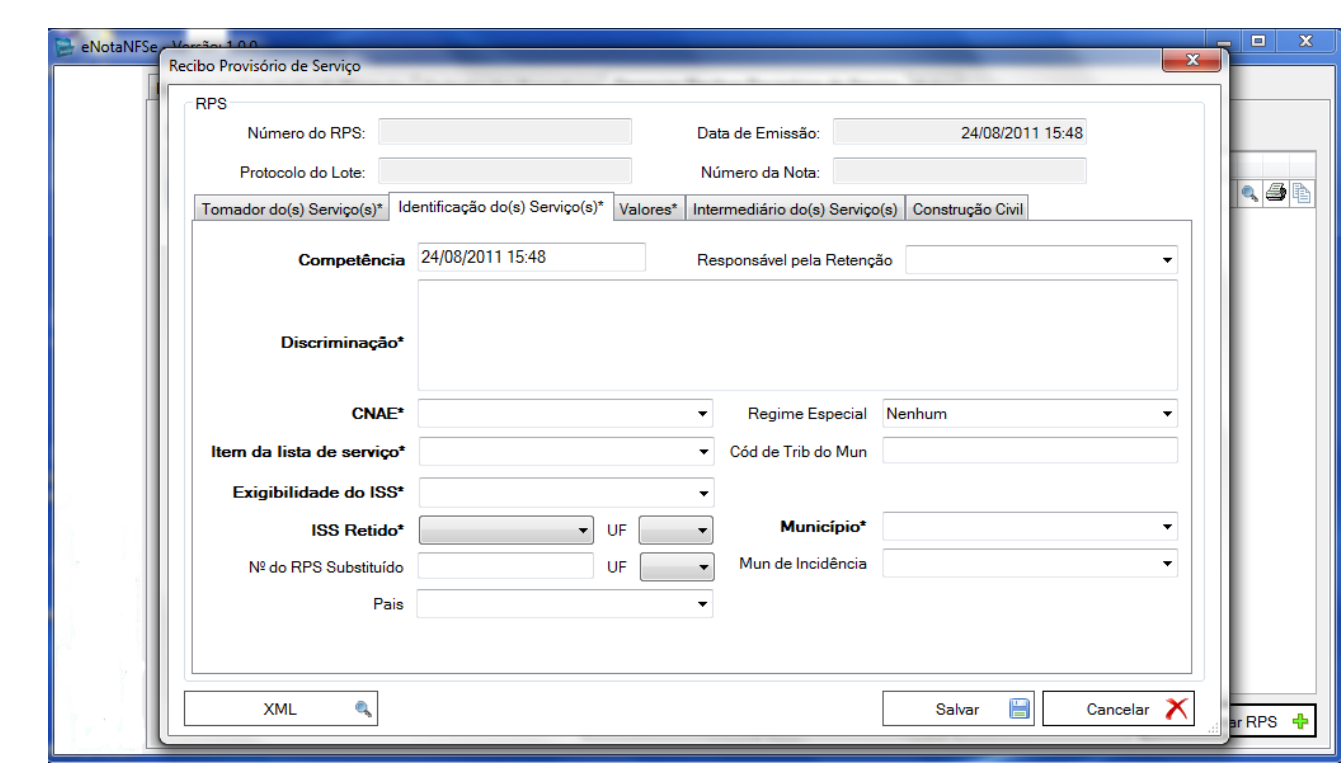

A próxima tela é a de "Identificação do Serviço".

Ao clicarmos nela, os campos já estarão preenchidos, mas com os dados do *PRESTADOR* do serviço. Ao inserir o tomador na aba que acabamos de explicar, os dados deste substituirão os do prestador.

Caso o tomador não tenha sido informado no "Cadastro dos Tomadores" (título 5), a identificação do serviço ficará preenchida com os dados do prestador, o que não causa nenhum problema na nota fiscal.

Se nenhum destes foi preenchido anteriormente, os campos estarão em branco e neste momento será preciso completar.

Para um melhor entendimento, abaixo segue a descrição dos campos obrigatórios desta tela. Ressaltamos que são os mesmos encontrados no cadastro do prestador e dos tomadores.

*Competência* - data da ocorrência do fato gerador, devendo ser informada pelo contribuinte. *Discriminação -* campo alfanumérico no qual se deve informar o serviço prestado.

*CNAE -* o prestador do serviço deve informar a Classificação Nacional de Atividades Econômicas – CNAE relativo a sua atividade principal. A atividade deverá ser escolhida em uma tabela préexistente. A partir do preenchimento de três números ou letras, o sistema apresentará relação indicando atividades com a respectiva sequência.

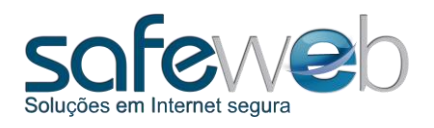

*Item da Lista de Serviço -* deve ser informado o que se enquadra ao serviço informado no campo discriminação e escolhido em uma tabela pré-existente. Este campo determina a alíquota do ISS de acordo com a legislação vigente. A partir do preenchimento de três números ou letras, o sistema apresentará relação indicando itens da lista com a respectiva sequência.

*Exigibilidade do ISS -* quando este item for Exigível, Exigibilidade Suspensa por Decisão Judicial ou Exigibilidade Suspensa por Processo Administrativo deve ser informado.

*Município* - informar o município onde o serviço foi prestado.

*Mun. de Incidência -* preenchido quando o município do imposto for diferente do município que esteja emitindo a nota.

*Dica: contate seu Contador em caso de dúvidas no preenchimento das informações.*

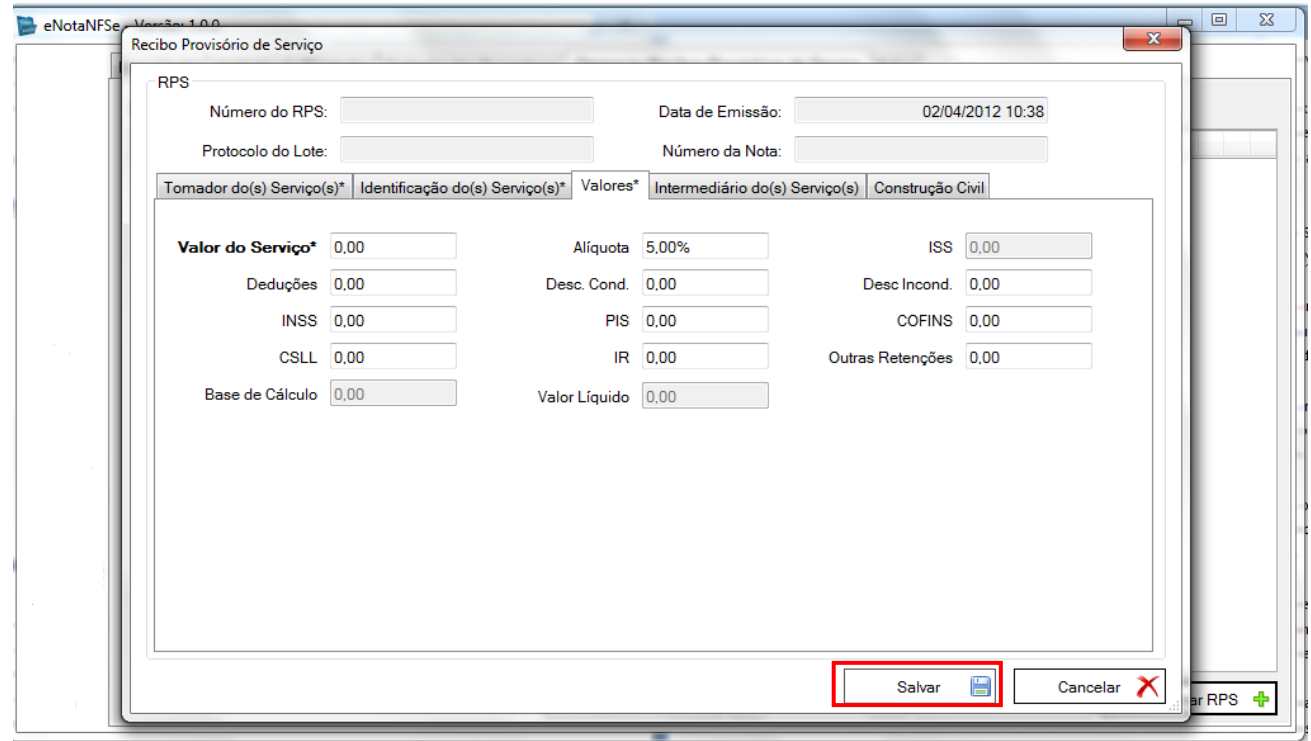

Na aba "Valores", deve-se digitar os valores do serviço.

Preencha o item obrigatório: "Valor do Serviço", que é o valor bruto total.

O preenchimento é obrigatório, no qual se deve informar a alíquota do ISS incidente sobre o serviço prestado.

O valor da alíquota modifica conforme a opção escolhida no "Item da Lista de Serviço" na aba "Identificação do Serviço". Também é possível alterar manualmente, no caso de o usuário ser isento ou ter uma redução deste valor.

Os campos em branco podem ser alterados, caso haja algum imposto gerado pela nota da empresa.

Campos em cinza são calculados e preenchidos automaticamente pelo sistema.

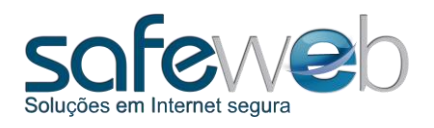

Vejamos os outros campos da tela:

*Desconto Incondicionado* - Campo numérico que deve ser preenchido caso exista desconto no total do valor do serviço prestado que para sua concretização **independa** de qualquer condição posta pelo prestador do serviço. O valor do desconto informado neste campo reduz a base de cálculo do tributo.

*Dedução* - Campo numérico que deve ser preenchido caso ocorra algum tipo de dedução da base de cálculo imponível do ISS. As deduções permitidas são as legalmente previstas. O valor da dedução informado neste campo reduz a base de cálculo do tributo.

*Desconto Condicionado* - Campo numérico que deve ser preenchido caso exista desconto no total do valor do serviço prestado que para sua concretização **dependa** de qualquer condição posta pelo prestador do serviço. O valor do desconto informado neste campo não reduz a base de cálculo do tributo.

*COFINS* - Campo numérico que deve ser preenchido caso incida sobre o serviço prestado retenção por parte do tomador do serviço da Contribuição para o Financiamento da Seguridade Social - COFINS. O valor informado neste campo aparecerá no campo observações da NFSe. O valor da COFINS informado neste campo não reduz a base de cálculo do tributo.

*INSS* - Campo numérico que deve ser preenchido caso incida sobre o serviço prestado retenção por parte do tomador do serviço da contribuição para o Instituto Nacional do Seguro Social - INSS. O valor informado neste campo aparecerá no campo observações da NFSe. O valor do INSS informado neste campo não reduz a base de cálculo do tributo.

*PIS* - Campo numérico que deve ser preenchido caso incida sobre o serviço prestado retenção por parte do tomador do serviço da contribuição para Programa de Integração Social – PIS. O valor informado neste campo aparecerá no campo observações da NFSe. O valor do PIS informado neste campo não reduz a base de cálculo do tributo.

*CSLL* - Campo numérico que deve ser preenchido caso incida sobre o serviço prestado retenção por parte do tomador do serviço da Contribuição Social sobre o Lucro Líquido – CSLL. O valor informado neste campo aparecerá no campo observações da NFSe. O valor da CSLL informado neste campo não reduz a base de cálculo do tributo.

*IR* - Campo numérico que deve ser preenchido caso incida sobre o serviço prestado a retenção do Imposto de Renda por parte do tomador do serviço. O valor informado neste campo aparecerá no campo observações da NFSe. O valor do IR informado neste campo não reduz a base de cálculo do tributo.

*Outras Retenções* - Campo numérico que deve ser preenchido caso incida sobre o serviço prestado por parte do tomador do serviço outras retenções federais não mencionadas nos itens 3.4.6., 3.4.7., 3.4.8., 3.4.9. e 3.4.10.. O valor informado neste campo aparecerá no campo observações da NFSe. O valor das retenções informadas neste campo não reduz a base de cálculo do tributo.

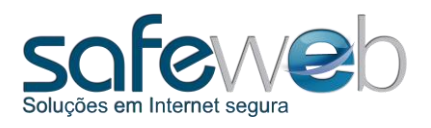

Aba "Intermediário do Serviço". Tela utilizada para identificação do intermediário do serviço nos casos em que ocorre.

Campos:

*CNPJ/CPF/Não Existe* - campo numérico de preenchimento não obrigatório no qual deve ser informado o número do intermediário do serviço.

*Inscrição Municipal* - preenchimento não obrigatório no qual deve ser informado o número da inscrição municipal do intermediário do serviço.

*Razão Social -* preenchimento não obrigatório no qual deve ser informada a razão social do intermediário do serviço.

Aba "Construção Civil". Tela utilizada para identificação da obra nos casos de serviços na área da construção civil.

Campo*s:*

*Código da Obra -* preenchimento não obrigatório no qual se deve informar o número da matrícula CEI da obra.

*Código ART -* preenchimento não obrigatório no qual se deve informar o número da ART da obra.

Após preencher todas as abas necessárias para criar o Recibo Provisório de Serviço, verifique se as informações estão corretas.

Em seguida clique no botão "Salvar". O Sistema requisitará o certificado de confirmação, como mostra a figura abaixo:

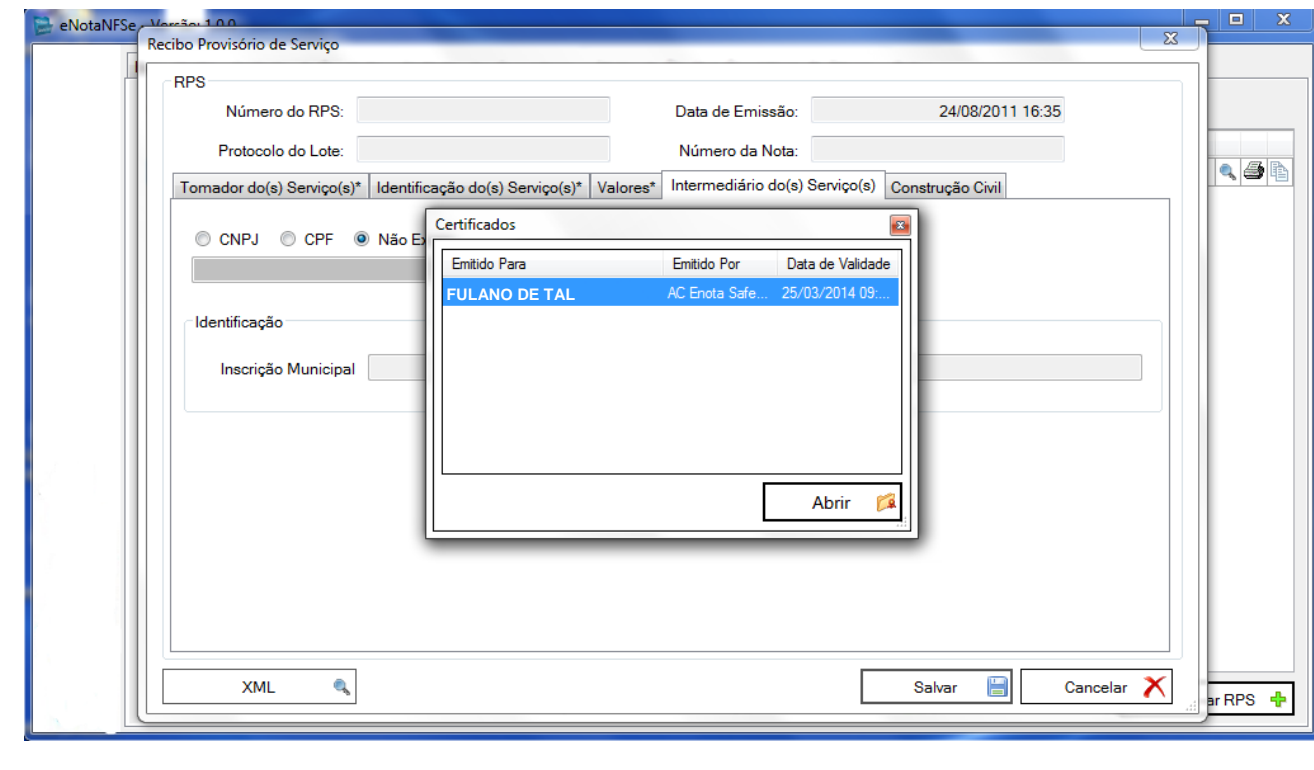

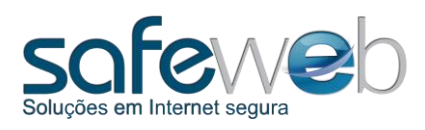

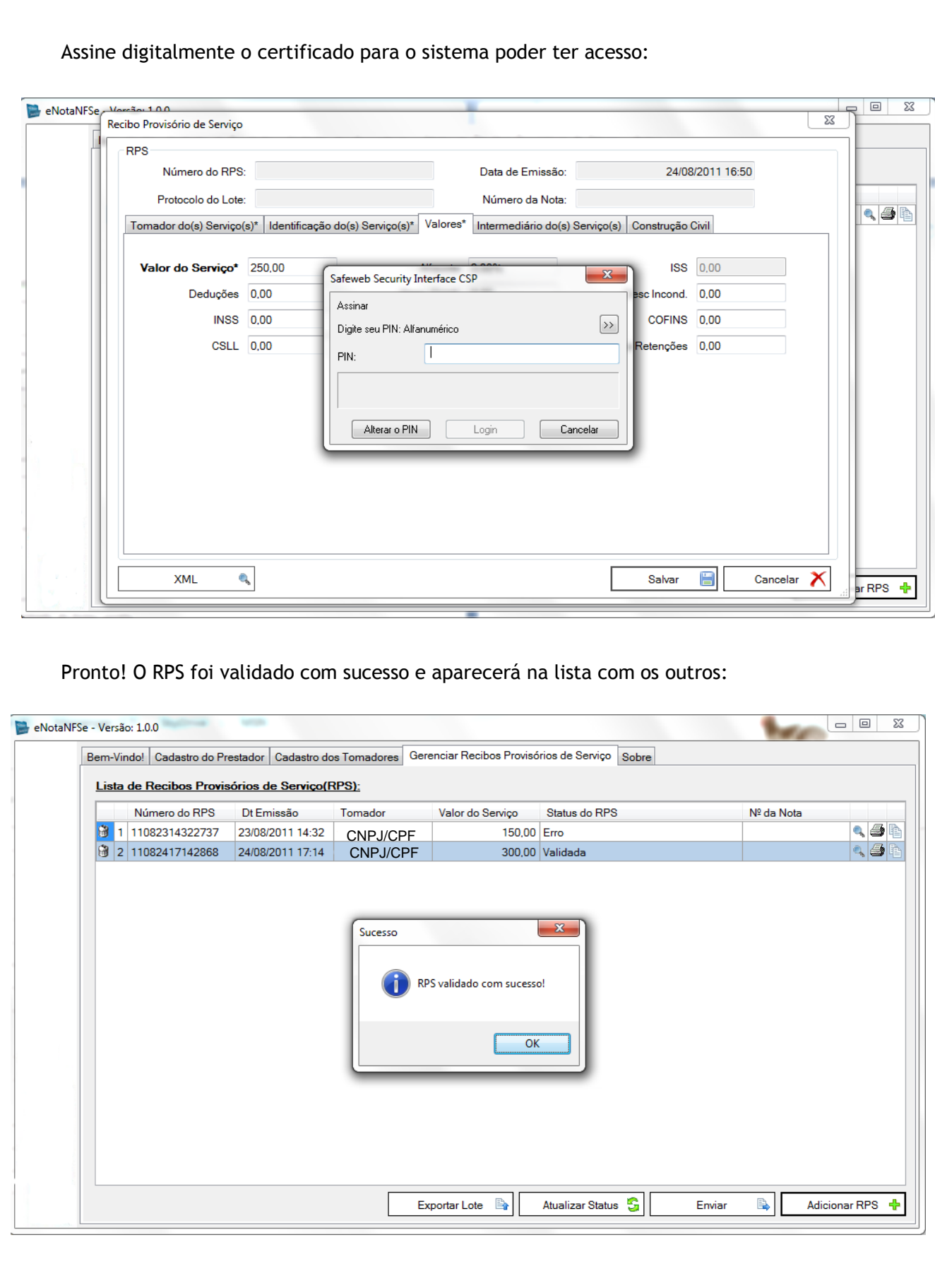

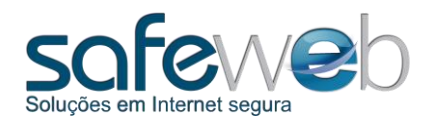

## <span id="page-16-0"></span>**6.2 Enviar**

Voltamos para a lista de Recibos Provisórios de Serviço (RPS). O próximo passo é enviar o lote com os recibos para a Prefeitura, para que sejam processados.

*Importante: o sistema enviará somente se o computador tiver acesso à Internet, pois os dados são enviados via online.*

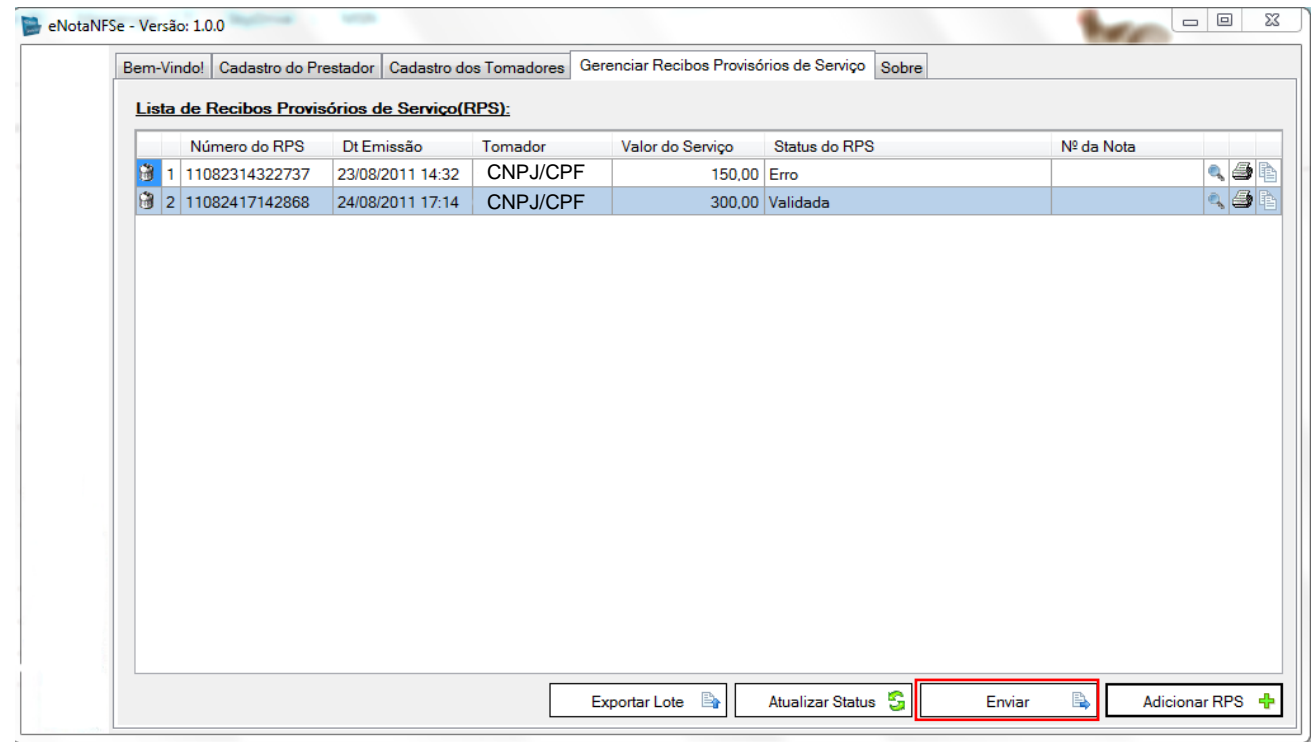

Para encaminhar os recibos, clique no botão "Enviar".

Ao clicar, o sistema avisa que todos os RPSs, conforme o status, serão enviados para serem processados e transformados em Notas Fiscais de Serviço eletrônicas.

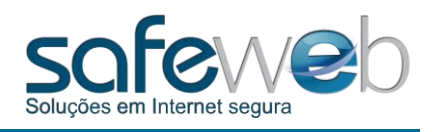

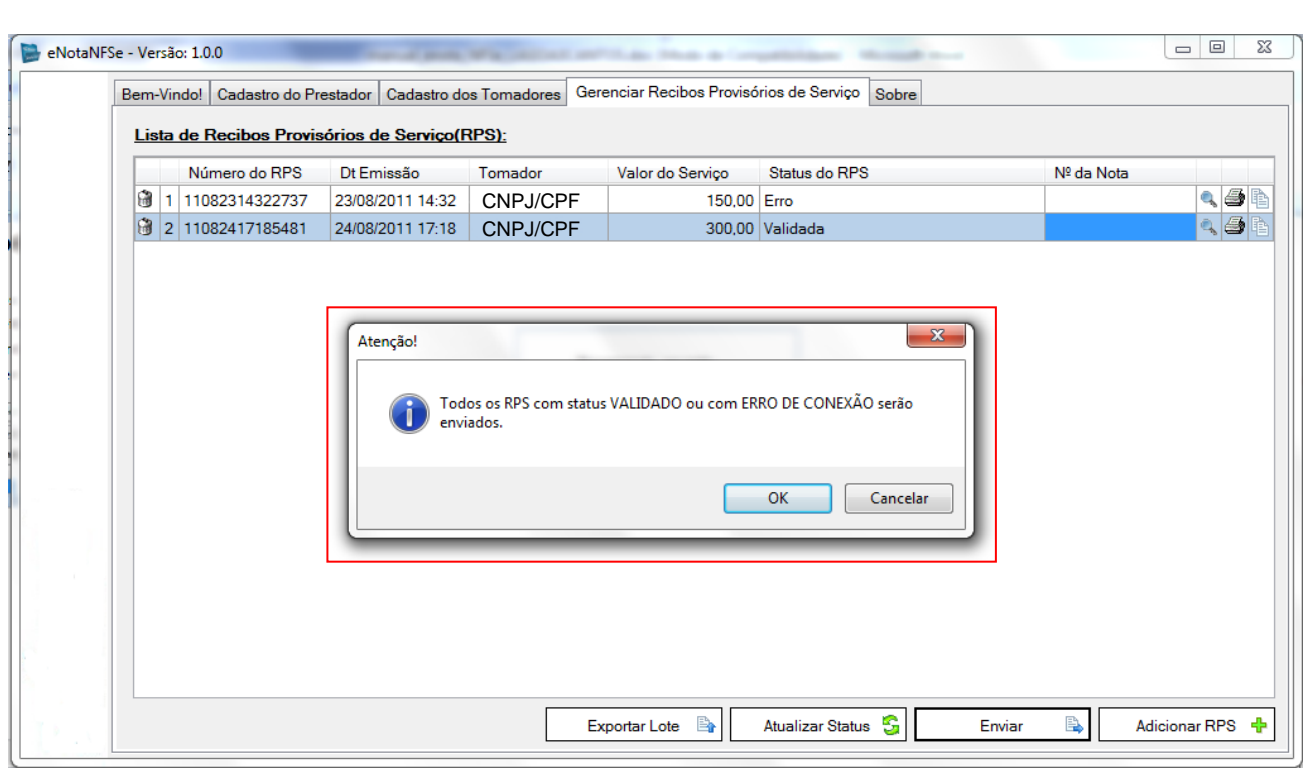

Após o envio, os status dos recibos serão modificados de acordo com a resposta da Prefeitura. As possíveis são:

*Validada* – este status identifica que todos os campos obrigatórios foram respondidos e o sistema liberou o recibo provisório de serviço para ser enviado.

*Aprovada* – ao enviar, a Prefeitura analisa o recibo e devolve a resposta de validada, ou seja, autorizou o recibo a virar nota fiscal de serviço eletrônica.

*Cancelada* – garantia de que a nota anteriormente aprovada está cancelada na Prefeitura. Com este status mesmo cancelada, é possível gerar uma nova NFSe.

*Em processamento* – o recibo foi enviado para a Prefeitura, porém ainda não obteve resposta.

*Erro* – ocorreu algum erro durante o envio ou foi processada com erro.

*Erro de Conexão* – é qualquer tipo de erro de comunicação tanto na Prefeitura, quanto no computador do usuário.

*Processada com Erro* - a Prefeitura processou o RPS, porém identificou algum erro. Neste caso o correto é verificar o tipo de erro e emitir um novo recibo provisório de serviço.

*Substituída* – substitui, sobrepõe a nota anterior. Este procedimento só pode ser realizado após a nota ser autorizada. Este status não permite gerar uma nota já substituída. E para substituir é preciso aprovar uma nova NFSe no lugar, então a nova NFSe é aprovada e a anterior substituída.

*Exportada* – exportar e salvar o arquivo para usá-lo no diretamente no site da Prefeitura ou em outra ferramenta que o usuário desejar. Após exportar, no sistema não é mais possível fazer alguma alteração.

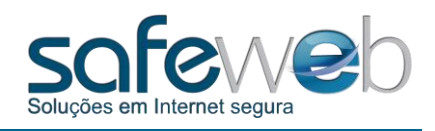

Após enviar, aguarde a resposta da Prefeitura.

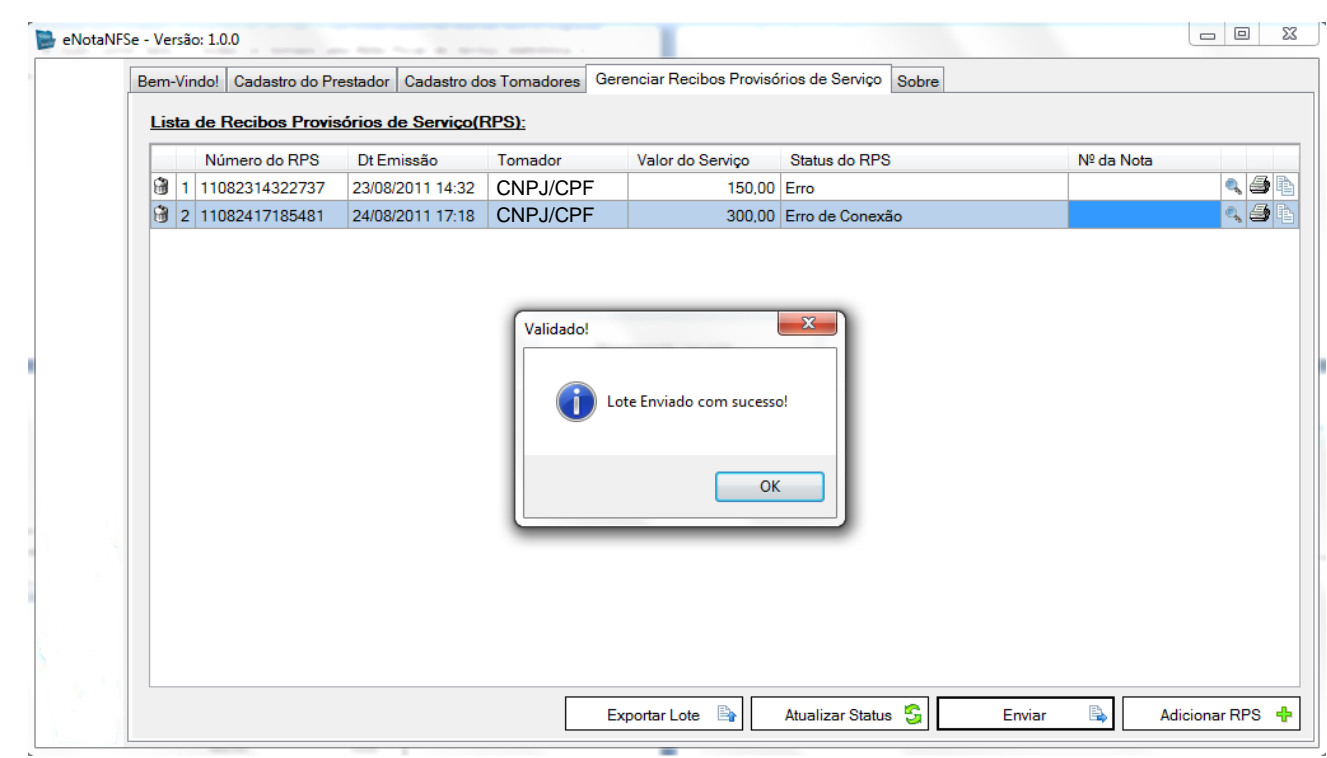

Assim que o lote com os recibos provisórios de serviço for aceito e autorizado, este passa a ser uma Nota Fiscal de Serviço eletrônica e o campo, "Nº da nota", será preenchido:

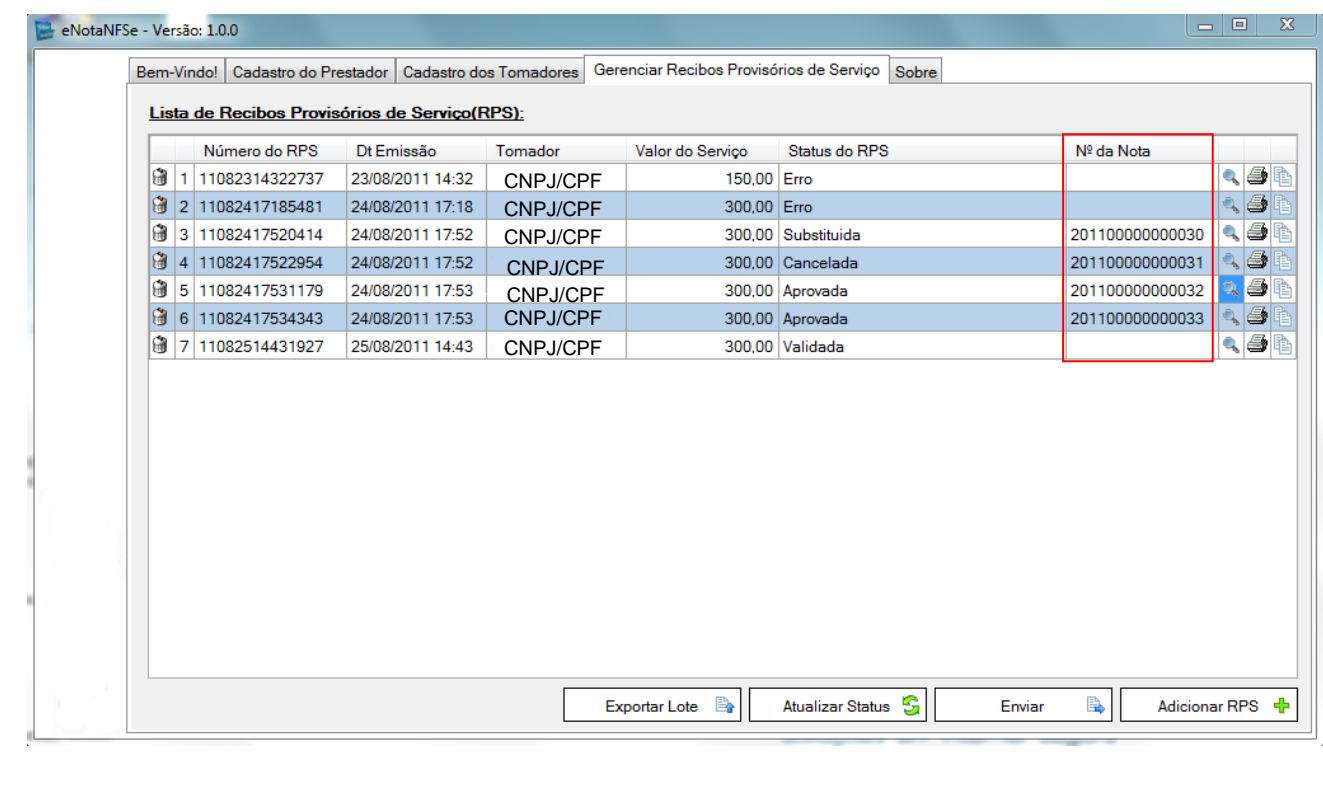

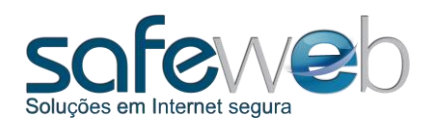

Abra uma das notas enviadas e note que há novos botões.

O botão "XML" é encontrado nas notas Canceladas, Autorizadas e/ou Substituídas e detém os protocolos oficiais com as informações da nota e dos cancelamentos ou substituições da mesma.

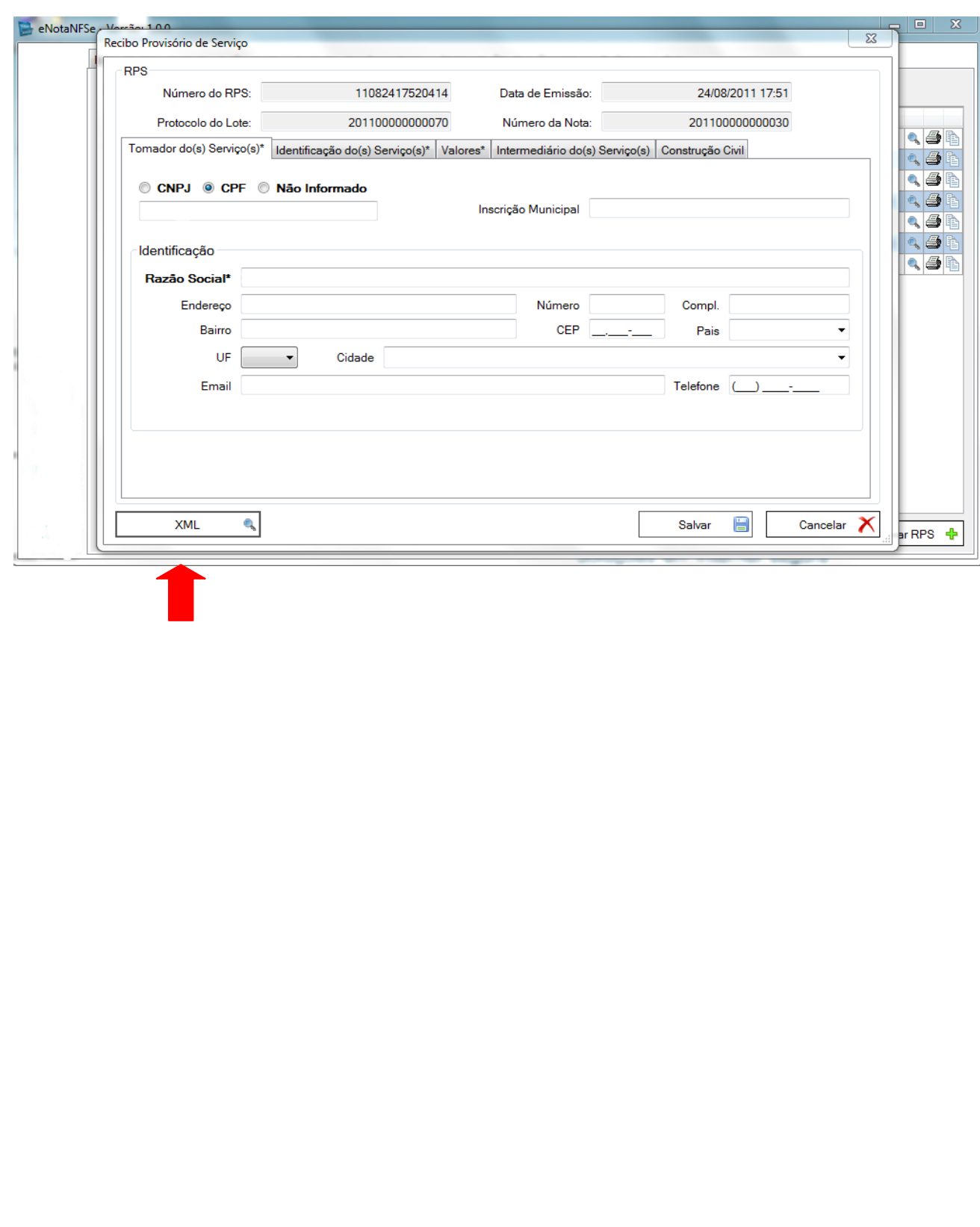

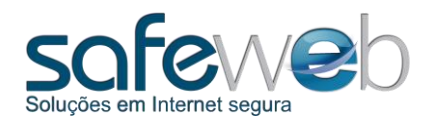

#### Este é o XML de uma nota substituída:

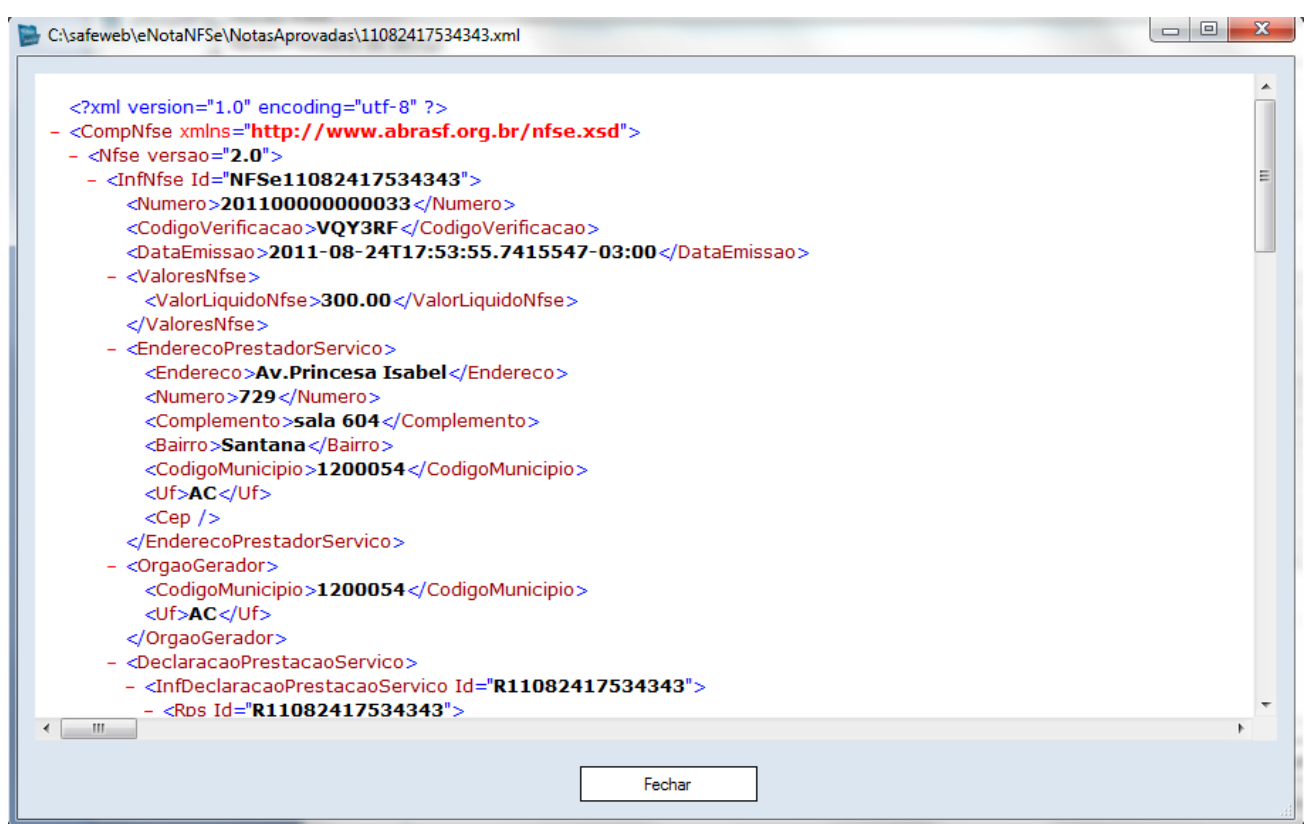

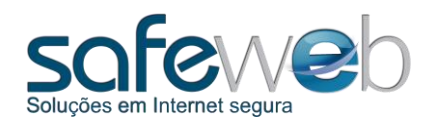

### <span id="page-21-0"></span>**6.3 Atualizar Status**

Como foi explicado no item anterior, alguns RPSs podem não ser autorizados pela Prefeitura e terem seu status alterado para algum erro ou ainda o lote pode não ter sido recebido pela Prefeitura, o que modifica o status para "em processamento".

Este botão tem a funcionalidade de atualizar o status dos RPSs, ou seja, ao clicar, consulta o status das notas.

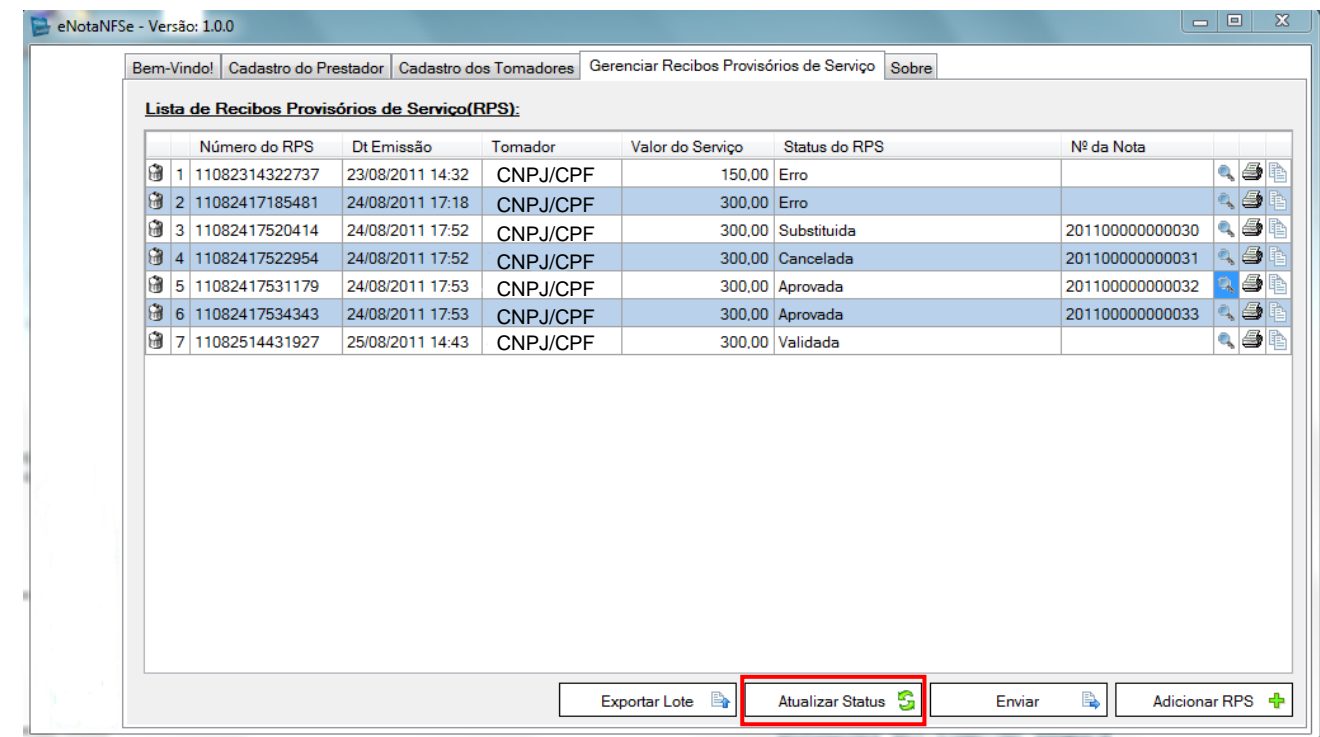

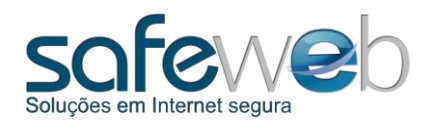

## <span id="page-22-0"></span>**6.4 Exportar Lote**

O botão "Exportar Lote", exporta os recibos com status de "Validado" para um arquivo.

Os Recibos Provisórios de Serviços, depois de exportados, podem ser salvos em diversas mídias, entre elas, discos removíveis, como CD, DVD e pen drive.

Com o arquivo em uma mídia, basta o contribuinte importar este arquivo através do website da Prefeitura pra o processamento dos recibos.

Este botão também tem a ação de enviar o lote para a Prefeitura via online quando este não tiver acesso à Internet.

Ao clicar no botão, o sistema cria um lote com os recibos e solicita que você assine-o através da identificação do seu certificado.

Em seguida, o sistema pede que o lote seja salvo em algum periférico, ou mesmo no computador.

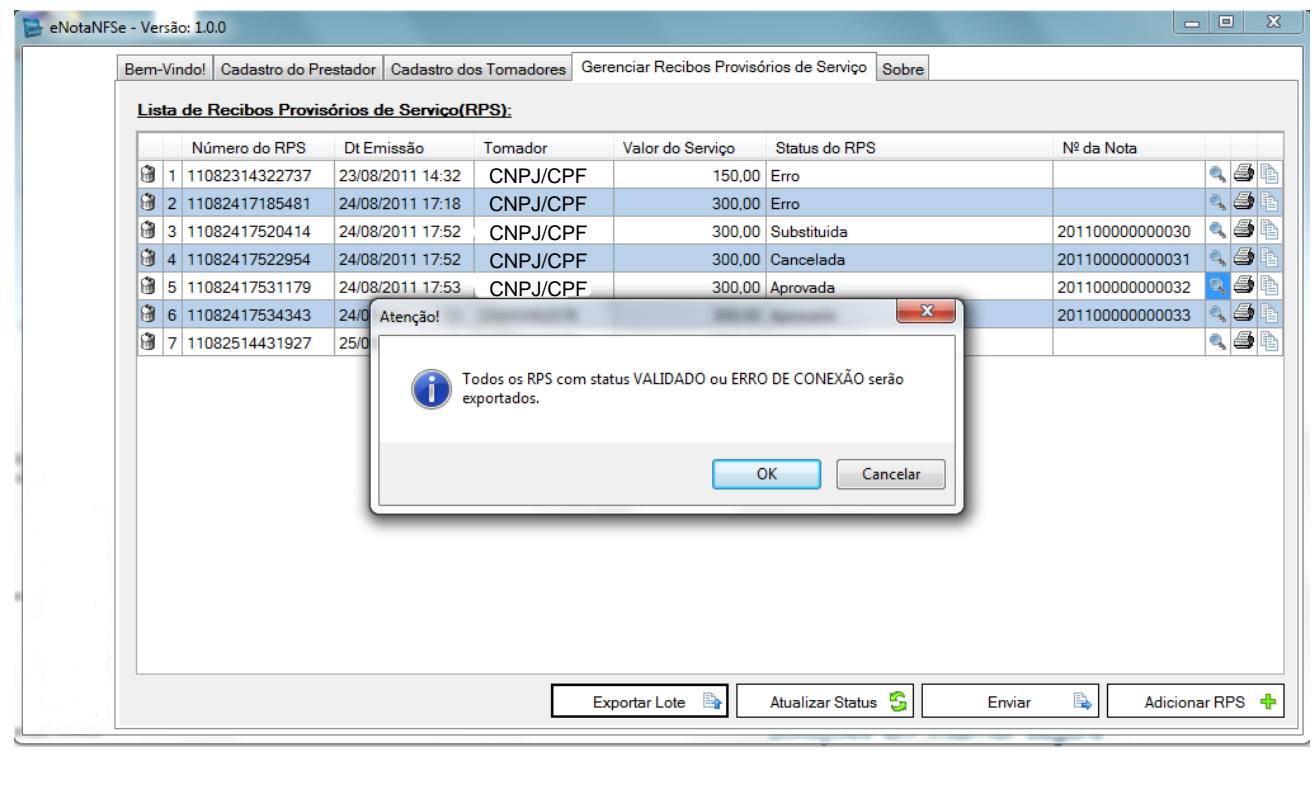

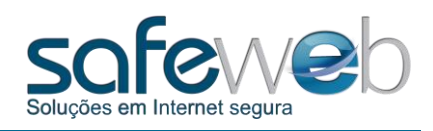

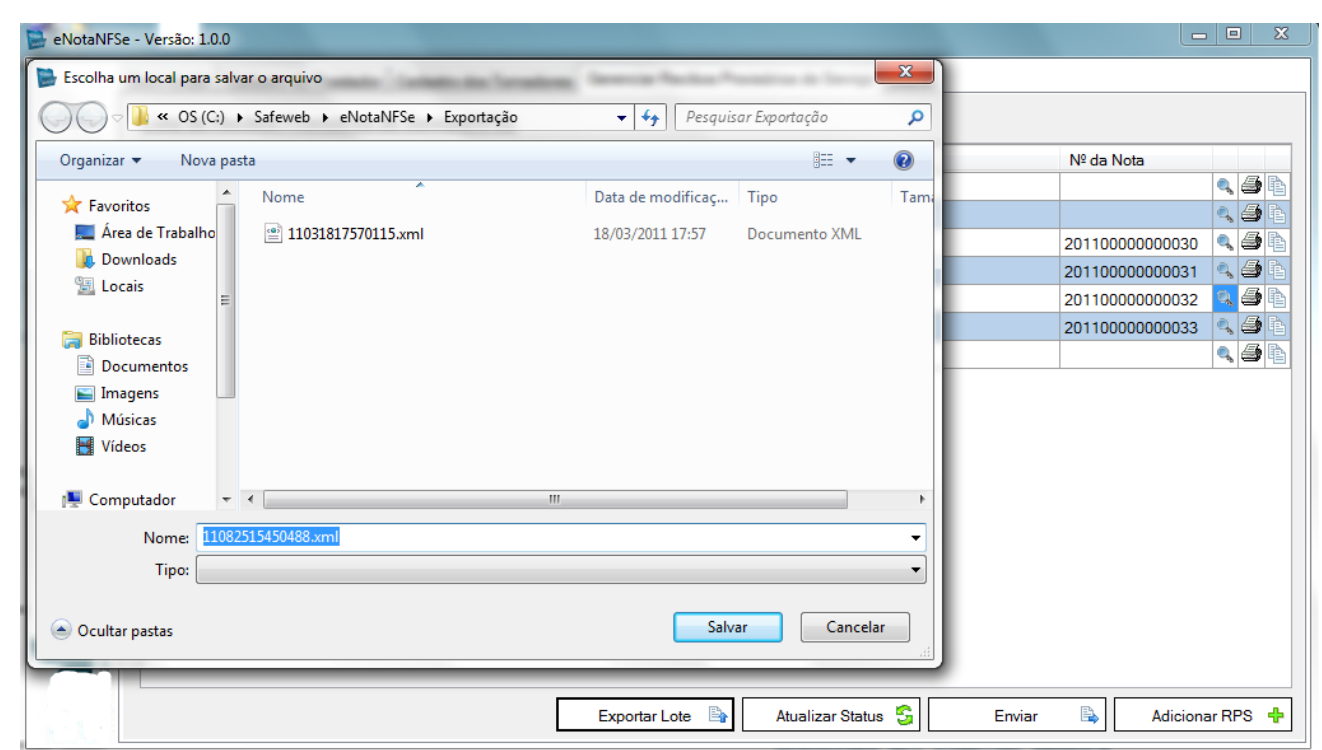